# Sistema Emissor de Certidões manual

**CONTROLADORIA-GERAL DO ESTADO** 

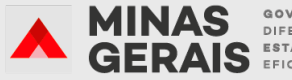

**GOVERNO** DIFERENTE. **S** ESTADO

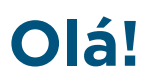

Este manual foi elaborado para ajudá-lo a navegar pelo Sistema. O Sistema Emissor de Certidões, instituído pela Resolução CGE nº 25 de 20 julho de 2020, foi desenvolvido para emissão de certidões, além de permitir ao usuário validar certidão e consultar fase processual.

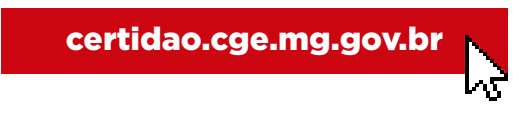

#### **>> Procedimento para cadastro**

Passo 1: Após acessar certidao.cge.mg.gov.br. clique em "Criar Acesso" para começar a efetuar o Cadastro do Usuário.

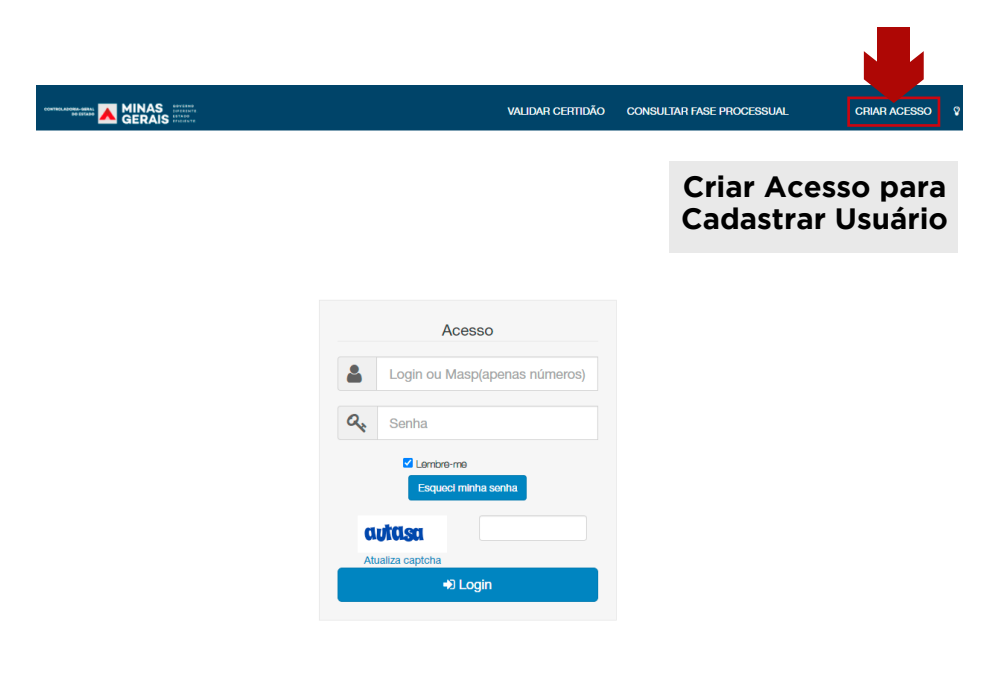

**Passo 2:** Preencha todos os campos com as devidas informações e clique em salvar:

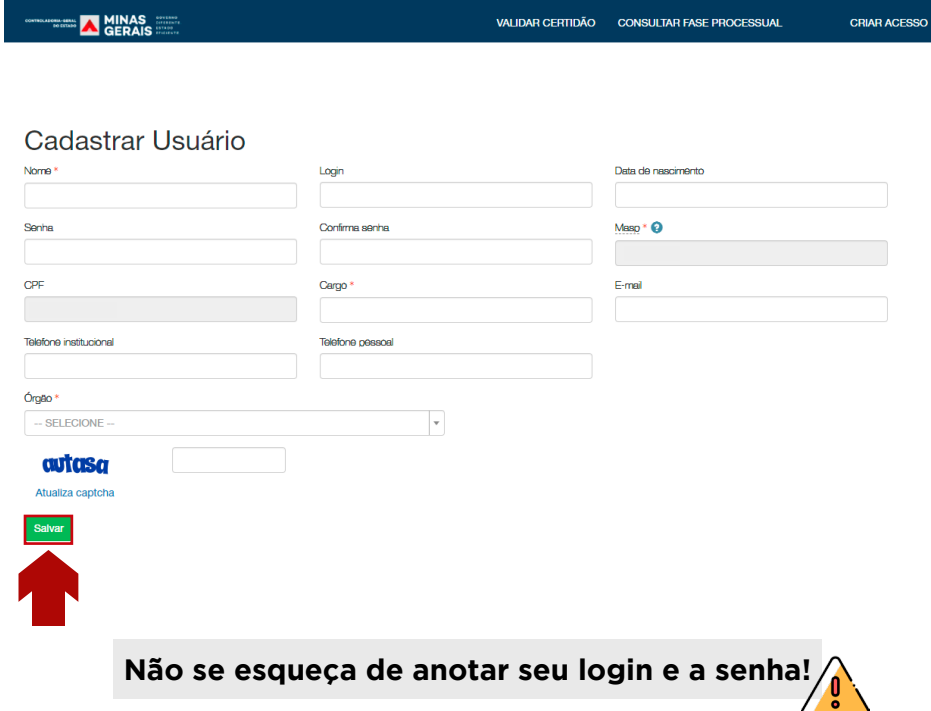

**Passo 3:** Em "Acesso", insira seu login e senha gerada no cadastro do usuário.

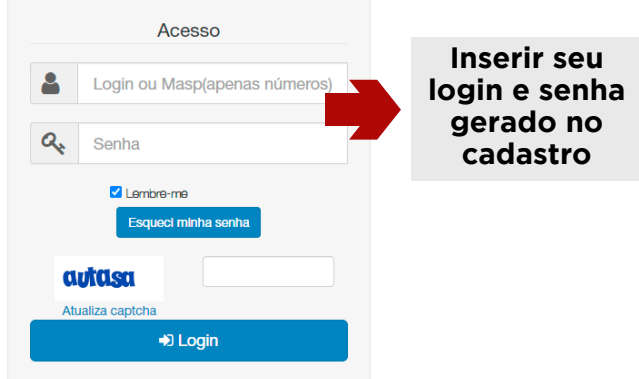

## **>> Emetir certidão**

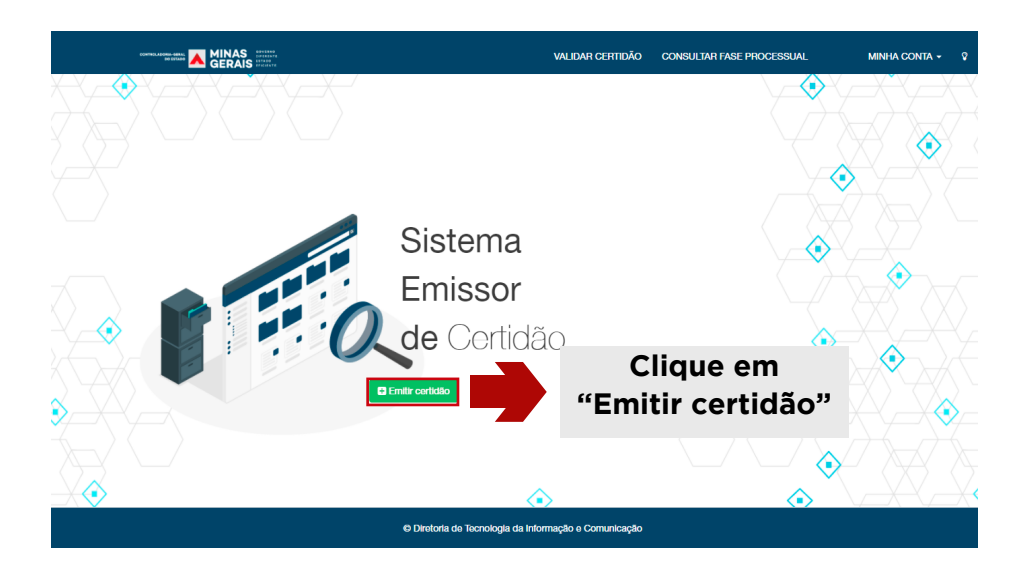

**Passo 4:** Para emitir a certidão, o servidor deve informar o nome e o masp e, em seguida, clique em "Visualizar certidão".

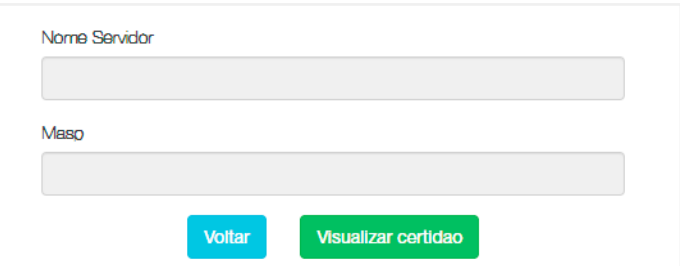

### **>> Validar certidão**

**Passo 6:** Para validar certidão já vencida, informe o número e o masp e em seguida clique em "pesquisar".

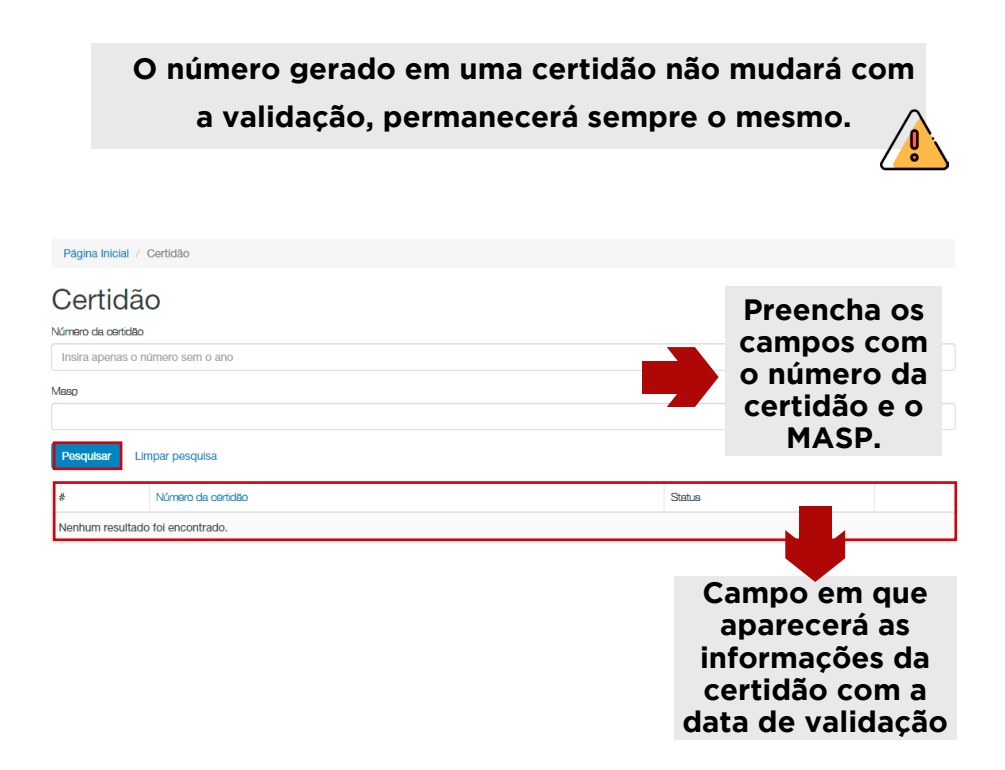

#### **>> Consultar fase processual**

Passo 7: Para consultar fase processual, você deverá informar o número do procedimento, ano e o órgão instaurador. Após preencher os campos, clique em "pesquisar".

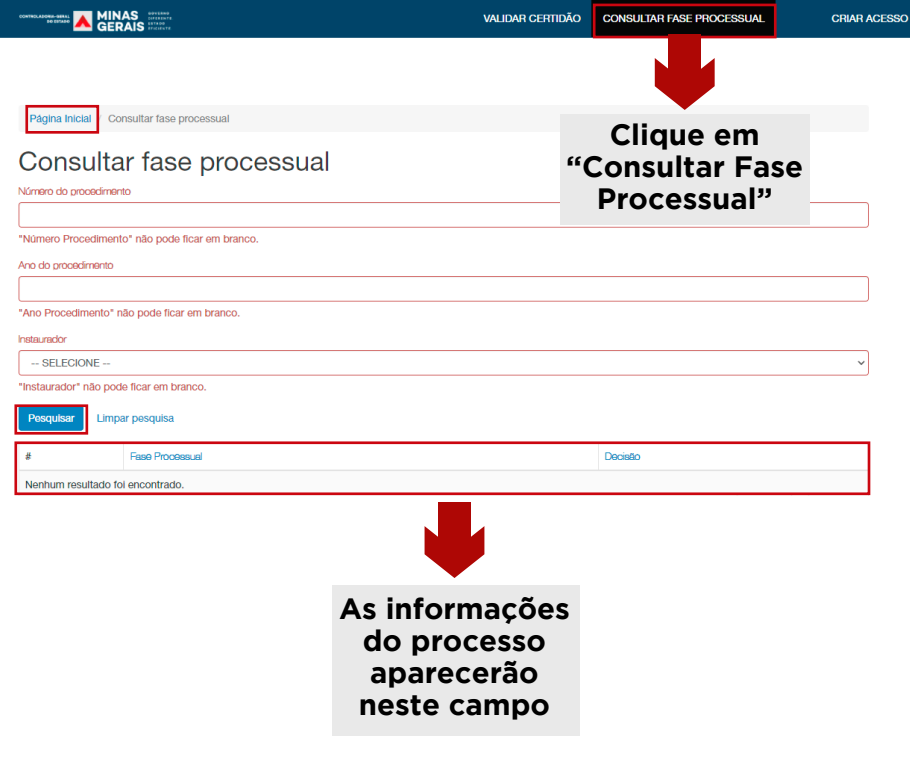

## Controladoria-Geral do Estado de Minas Gerais Corregedoria-Geral

Dúvidas: atende.correicao@cge.mg.gov.br

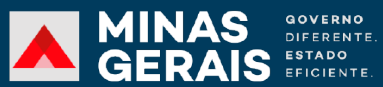

CONTROLADORIA-GERAL<br>DO ESTADO